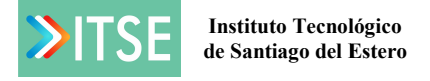

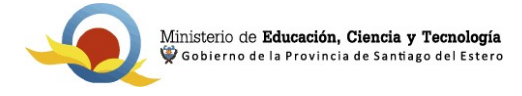

## Instructivo para la inscripción en materias ITSE

1) Ingresar a http://plataformaedu.meducacionsantiago.gob.ar/ con usuario y contraseña.

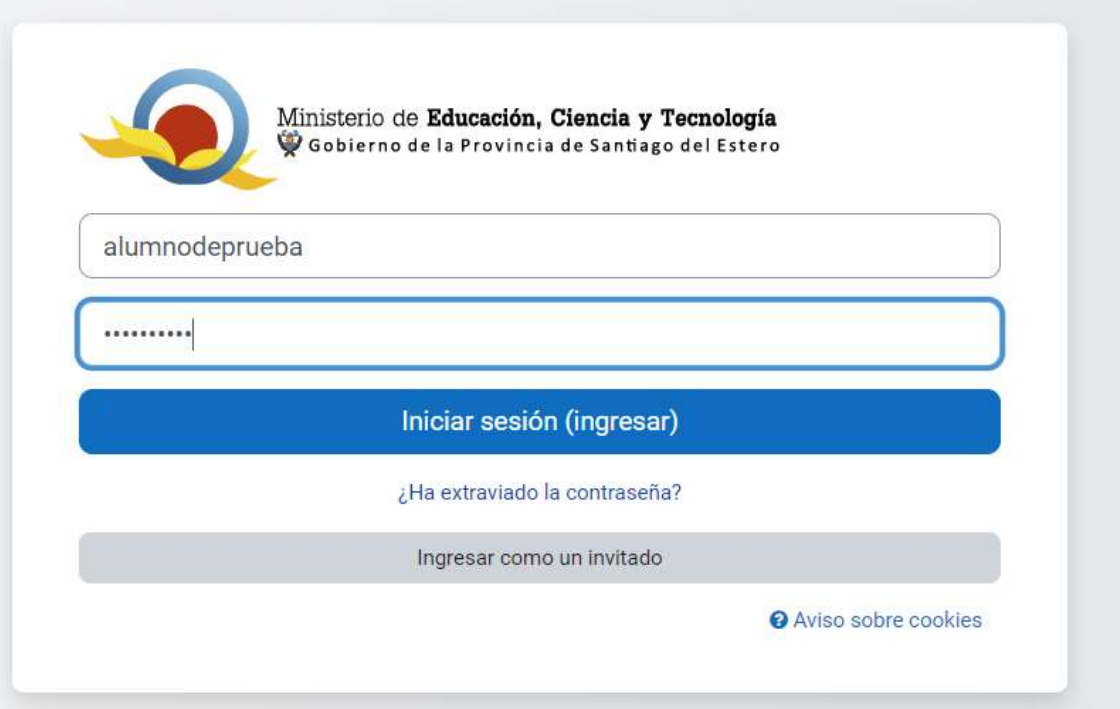

2) Hacer clic en "Pagina Principal"

3) Hacer clic en ITSE

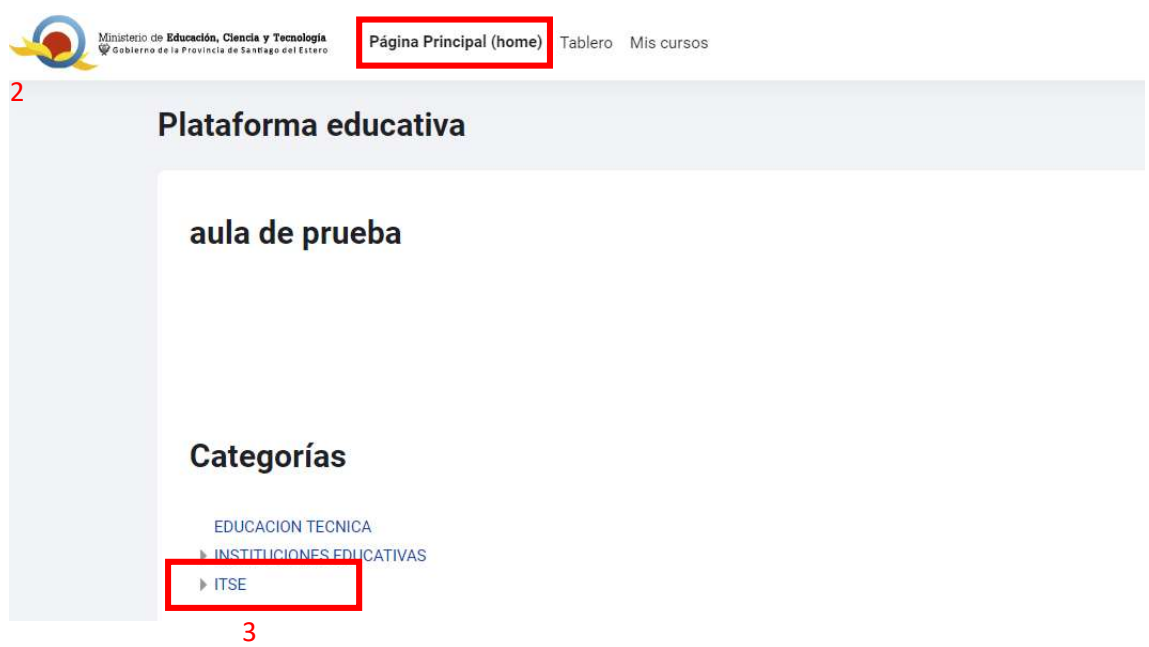

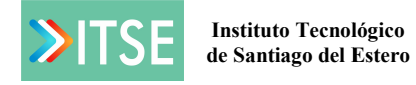

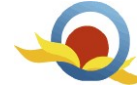

4) Hacer clic en la carrera correspondiente.

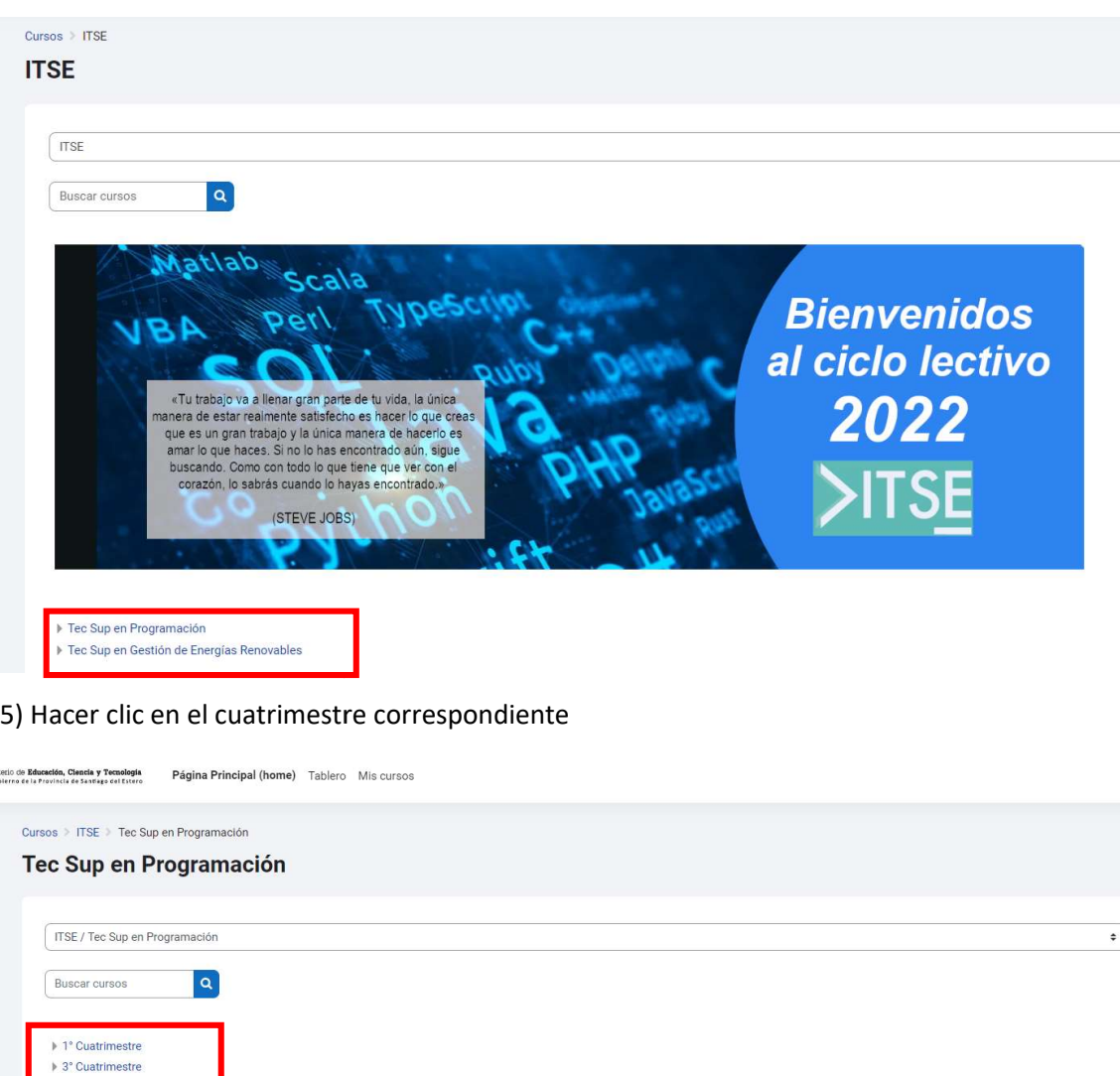

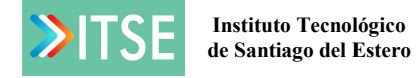

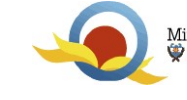

 $\Delta$ 

## 6) Hacer clic en la materia a inscribirse.

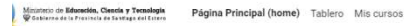

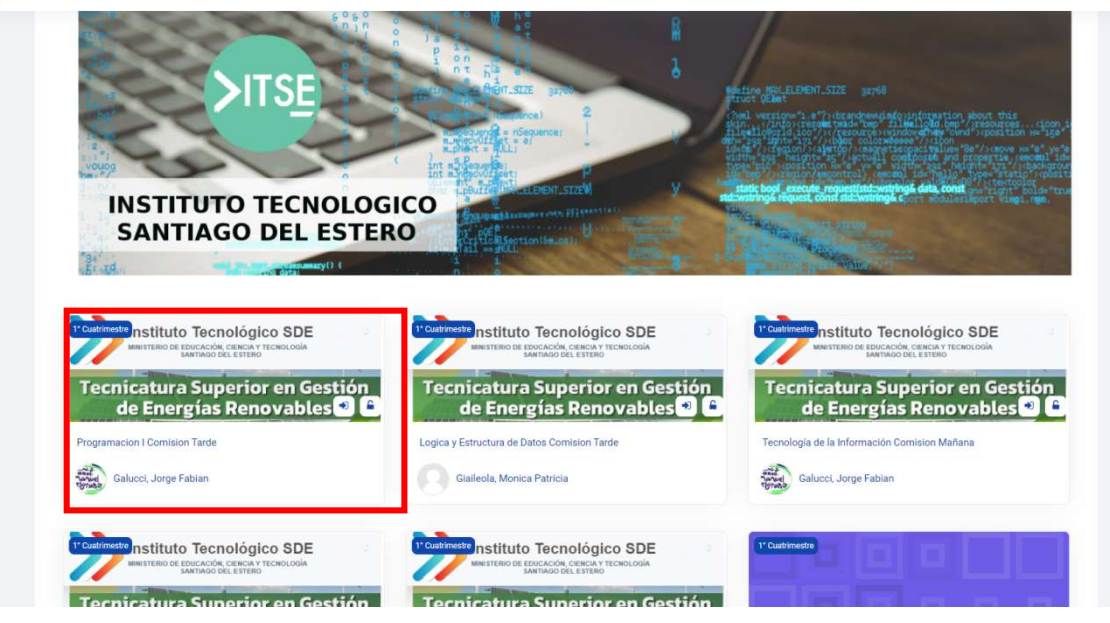

## 7) Hacer clic en "Inscribirme en este curso"

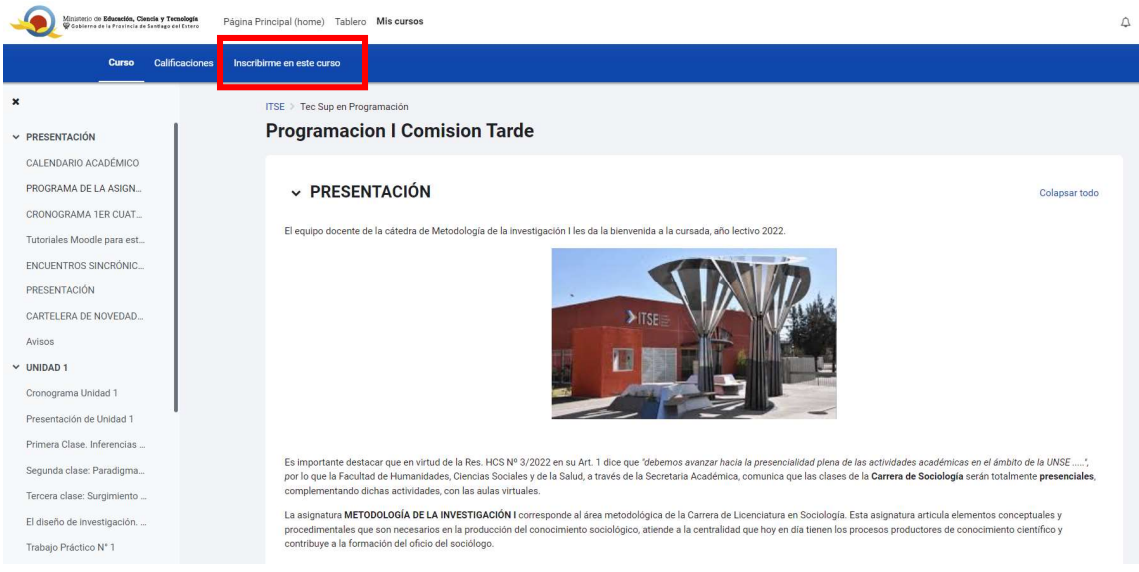

8) Hacer clic en el botón "Inscribirme"